**2021年度 図書館機構オンライン講習会**

## **京大図書館をつかうはじめの1歩**

# KULINE

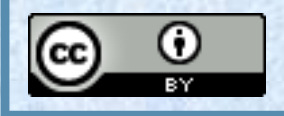

2021/04/23(金) 14:00-14:30 京都大学附属図書館 利用支援掛 (八木澤ちひろ)

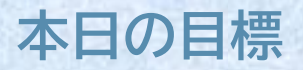

## **1. 京大図書館の本を探す**

## **2. 電子ブックを探す**

## **3. 本を予約する、更新(延長)する**

**- MyKULINE**

## **京大図書館の本を探す** 1.

### 先生が、**「参考になる本はレジュメの最後に載せて おいたから読んでおいてね」**と言いました。

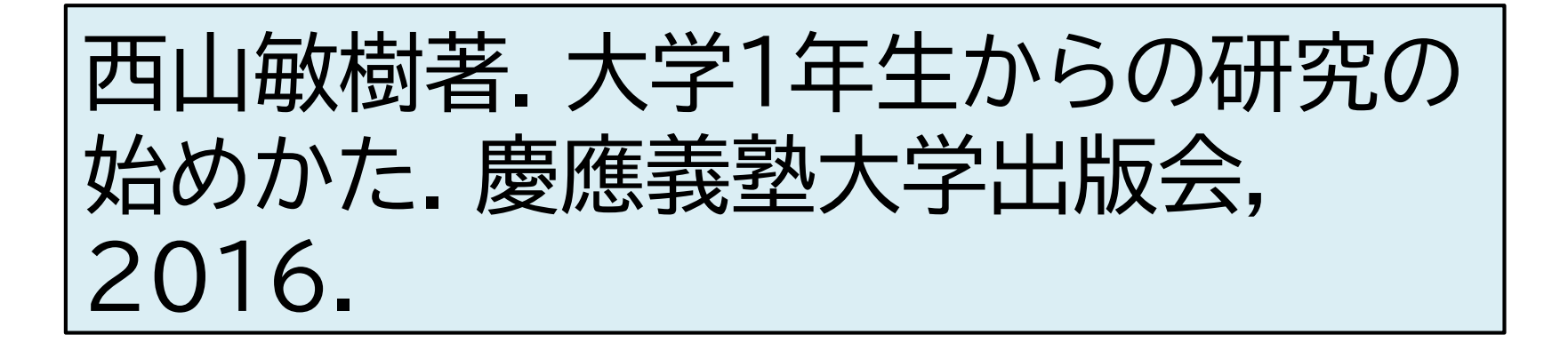

## さて、どうしましょう? →「図書館で読めるかもしれない!」

#### **1-2. 京都大学蔵書検索KULINEにアクセス**

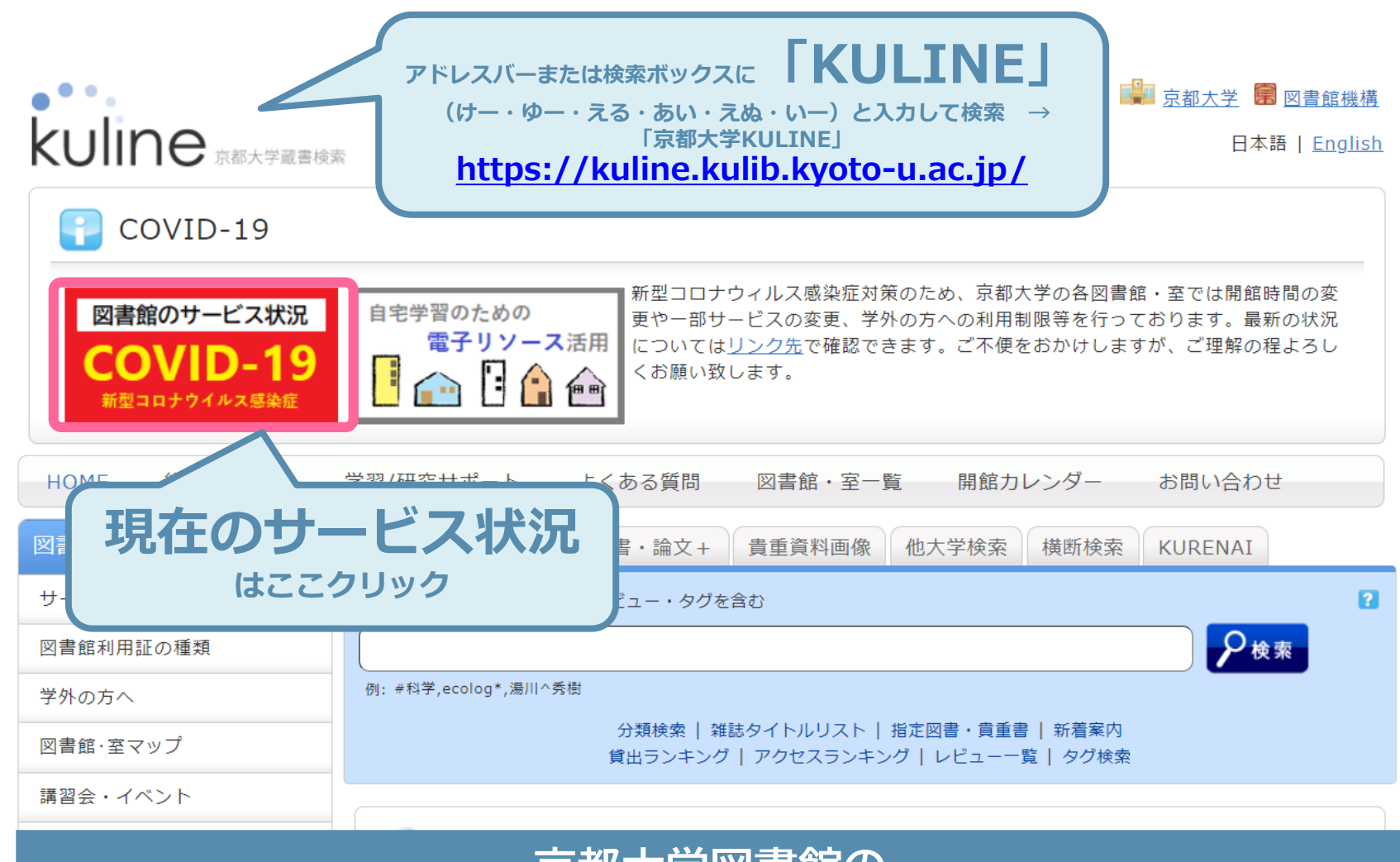

#### **京都大学図書館の 図書・雑誌・電子ブック・電子ジャーナルが探せるデータベース**

20210423 KULINE 5

#### **1-3. 蔵書検索タブの簡易検索で検索**

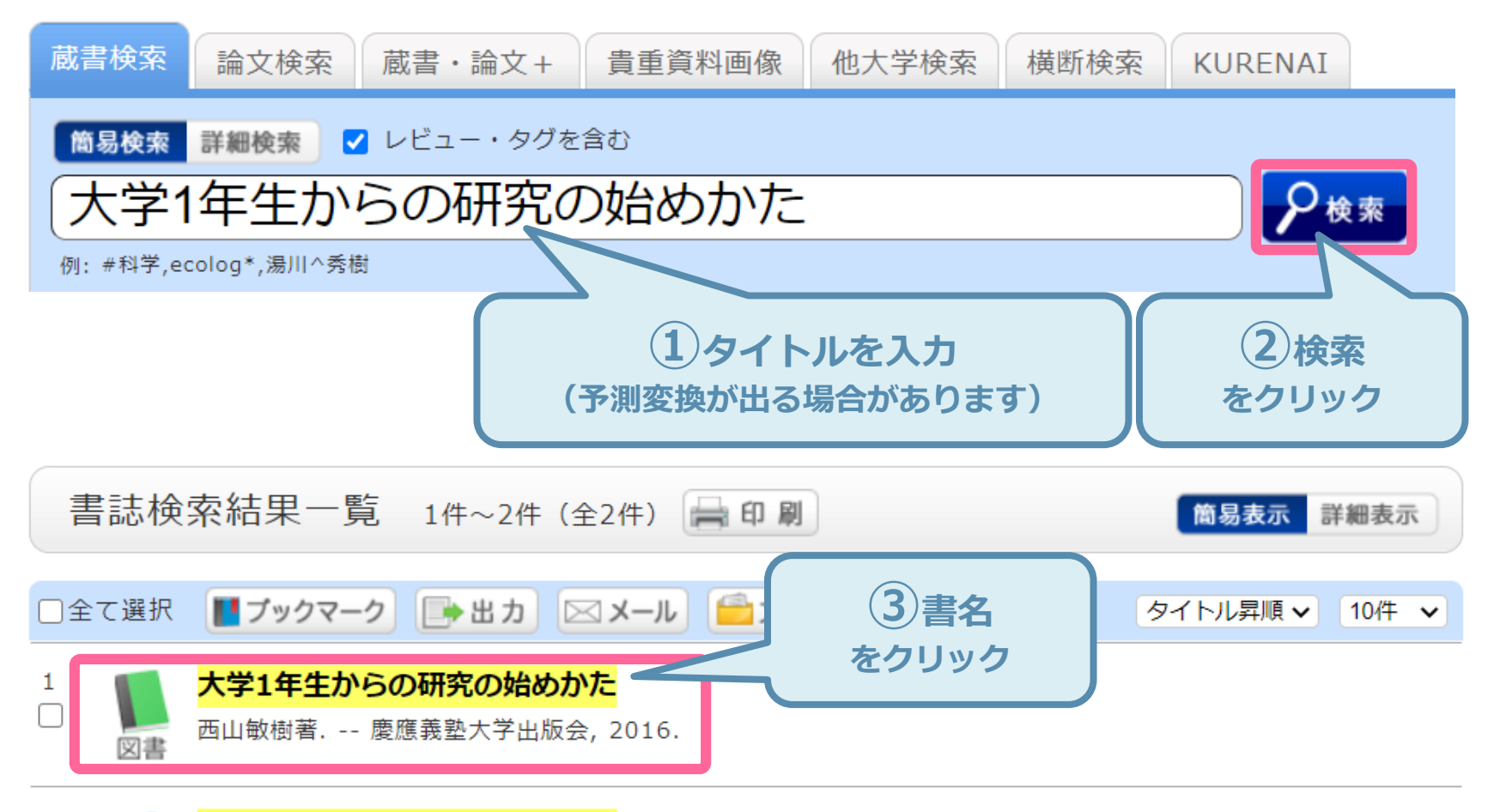

#### 大学1年生からの研究の始めかた

2

西山敏樹著;: electronic bk. -- 慶應義塾大学出版会, 2016. -- (Maruzen eBook Library). -- [電子資料 電子ブック electronic resources].

#### **1-4. 書誌詳細画面を確認**

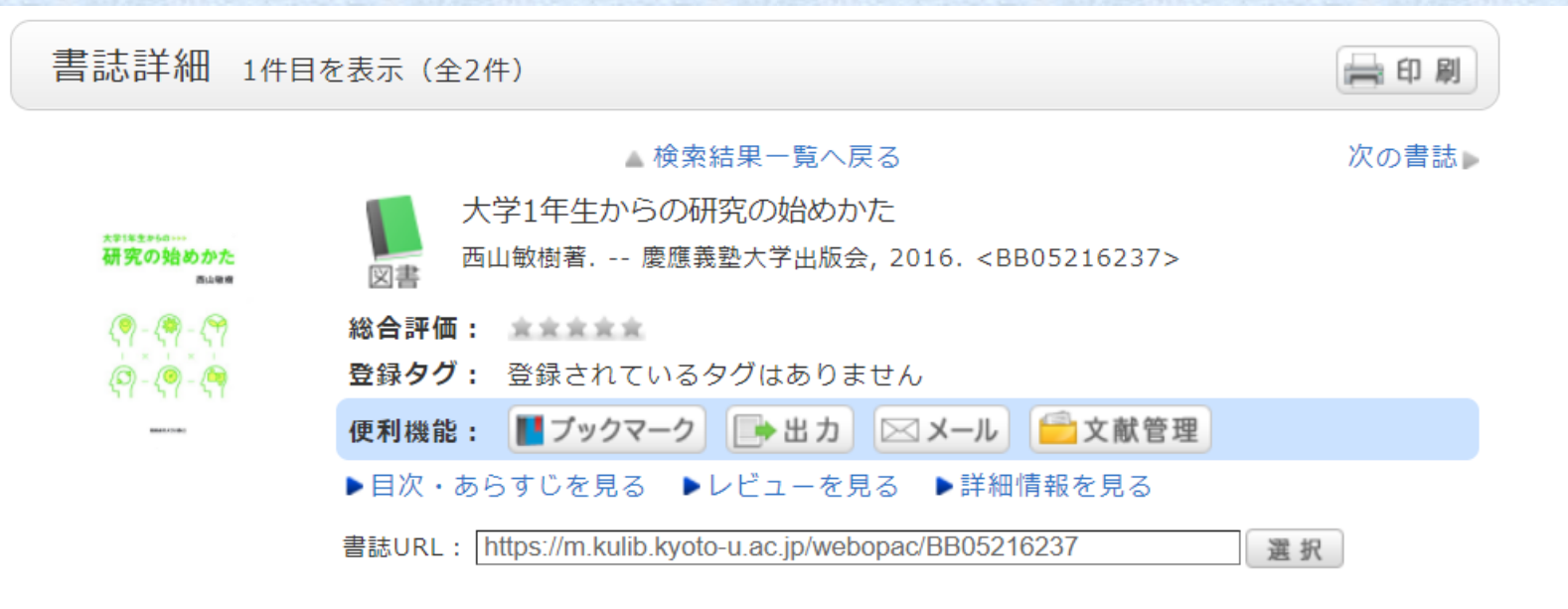

#### 所蔵一覧 1件~3件 (全3件)

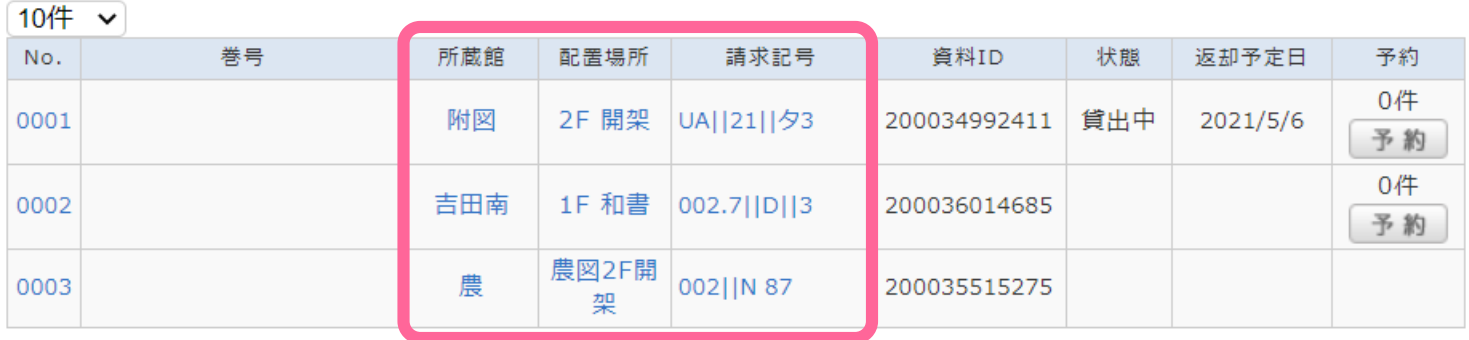

#### **1-5. どこにあるかチェック**

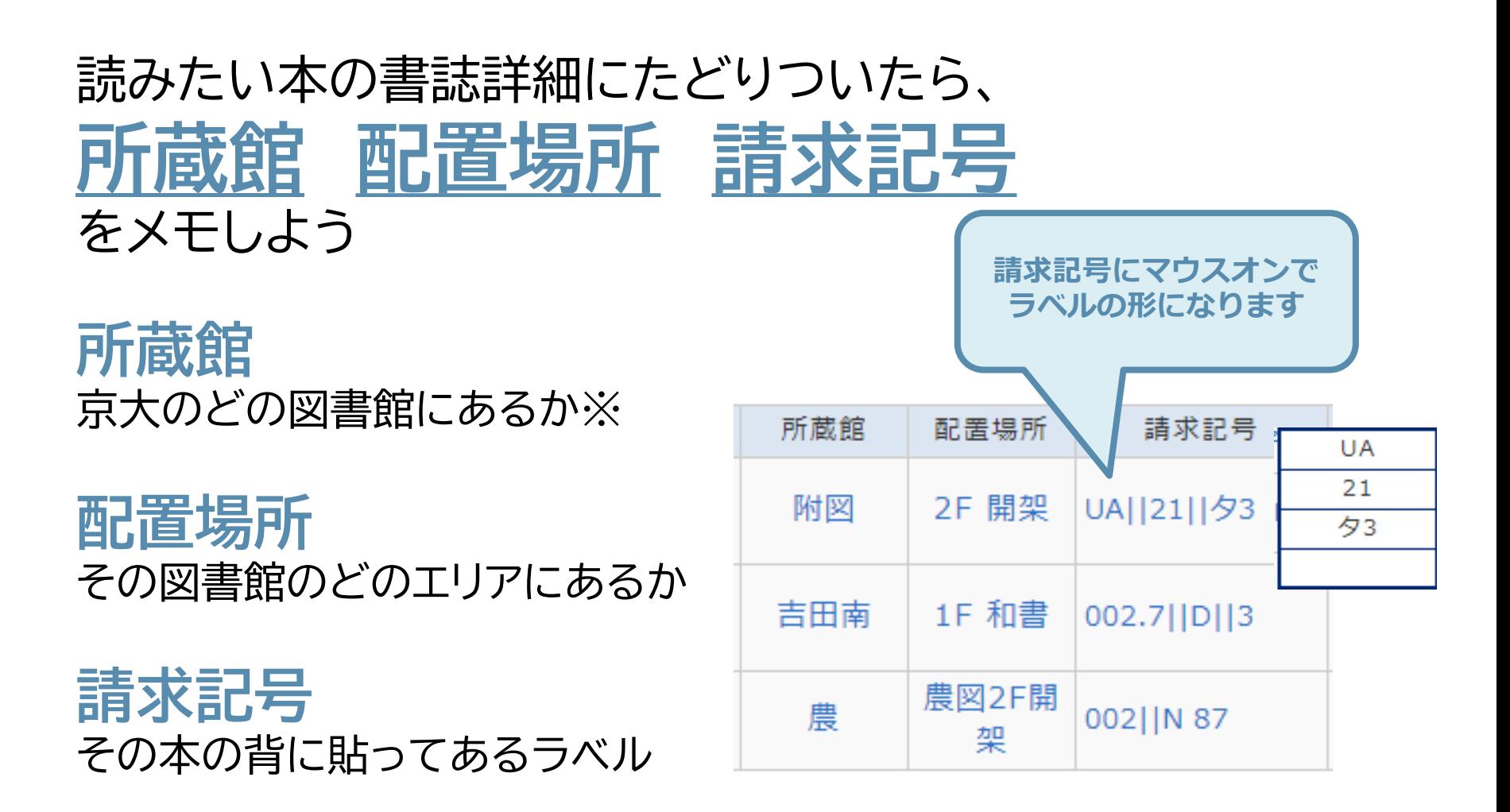

※京大には図書館・図書室が40以上あり、それぞれにルールが異なります

#### **1-6. 「状態」を見ましょう**

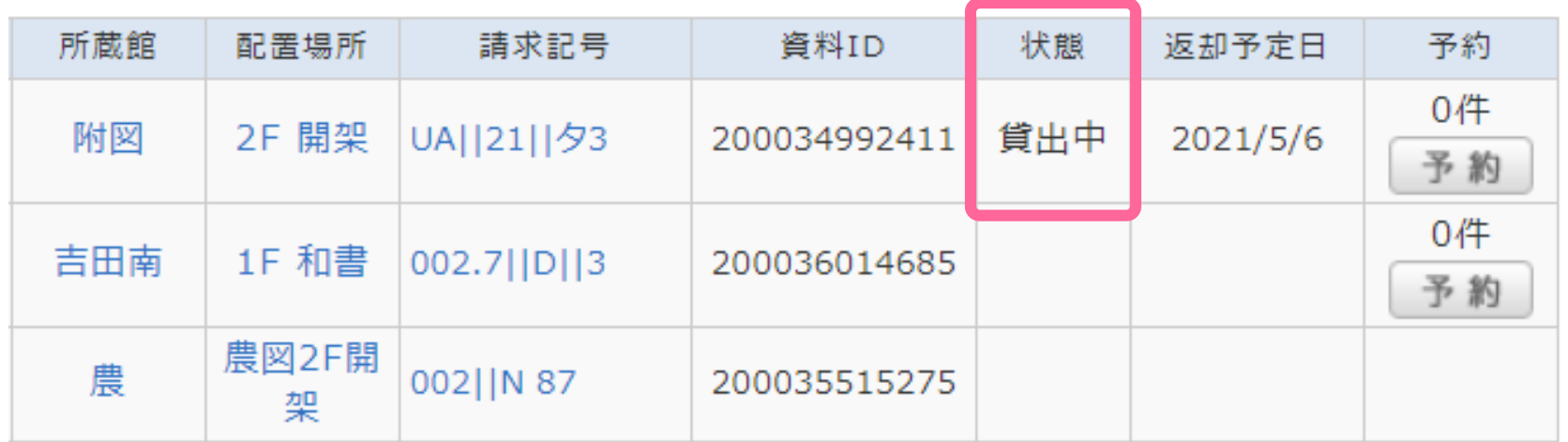

状態が「**貸出中**」になっている本は、他の人が借りています

→他の図書館で持っていたら、そちらに行ってみましょう または、

→「予約」をかけてみましょう(詳しくは3.で後述)

#### **1-7. 図書館の場所と開館時間**

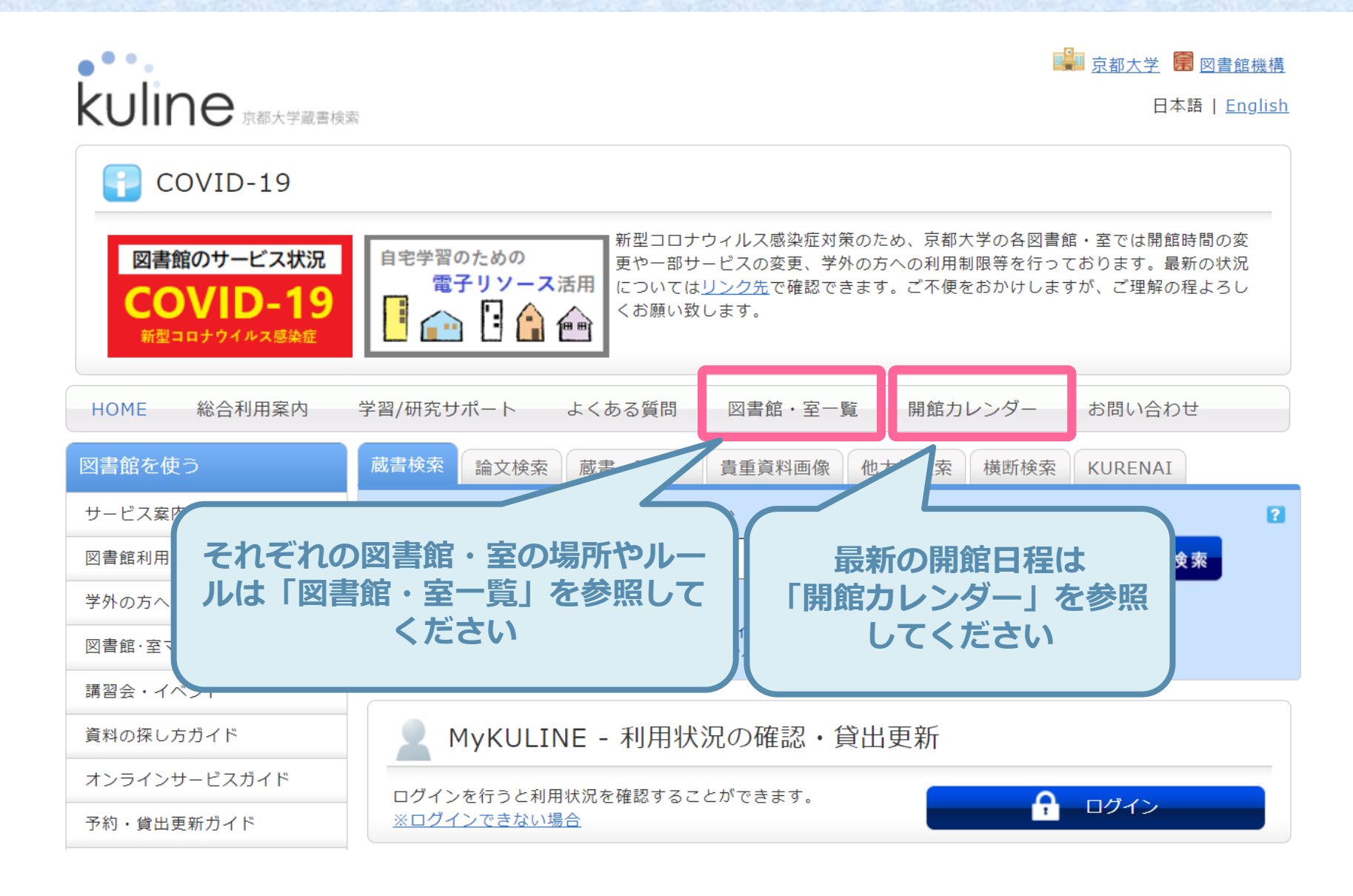

## **電子ブックを探す** 2.

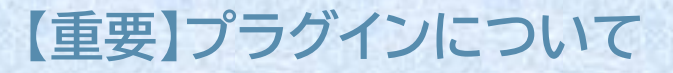

電子リソース(電子ブック・電子ジャーナル・契約データベース)を使う場合、先に必ず **京大専用プラグイン** をブラウザに導入して、**有効**にしておいてください!

**※対応ブラウザ:Google Chrome, FireFox ※PCのみ(スマホ・タブレットにはインストールできません)**

→ → → 詳細: 京都大学図書館機構 「電子リソースへのアクセスについて」

<https://www.kulib.kyoto-u.ac.jp/erdb/13505>

#### ブラウザの京大専用プラグインを**有効**にしてから検索

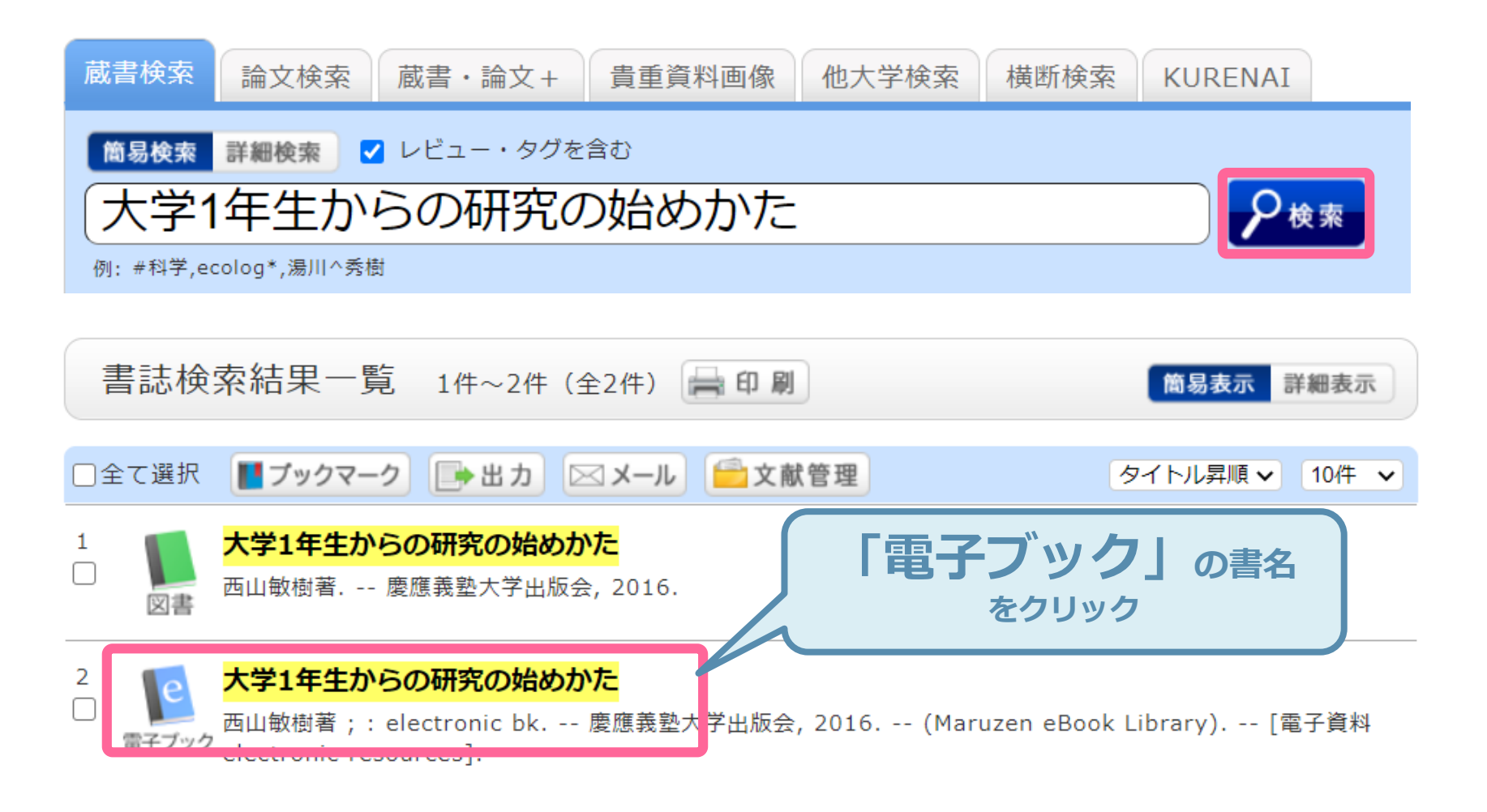

#### **2-2. 電子ブックにアクセス**

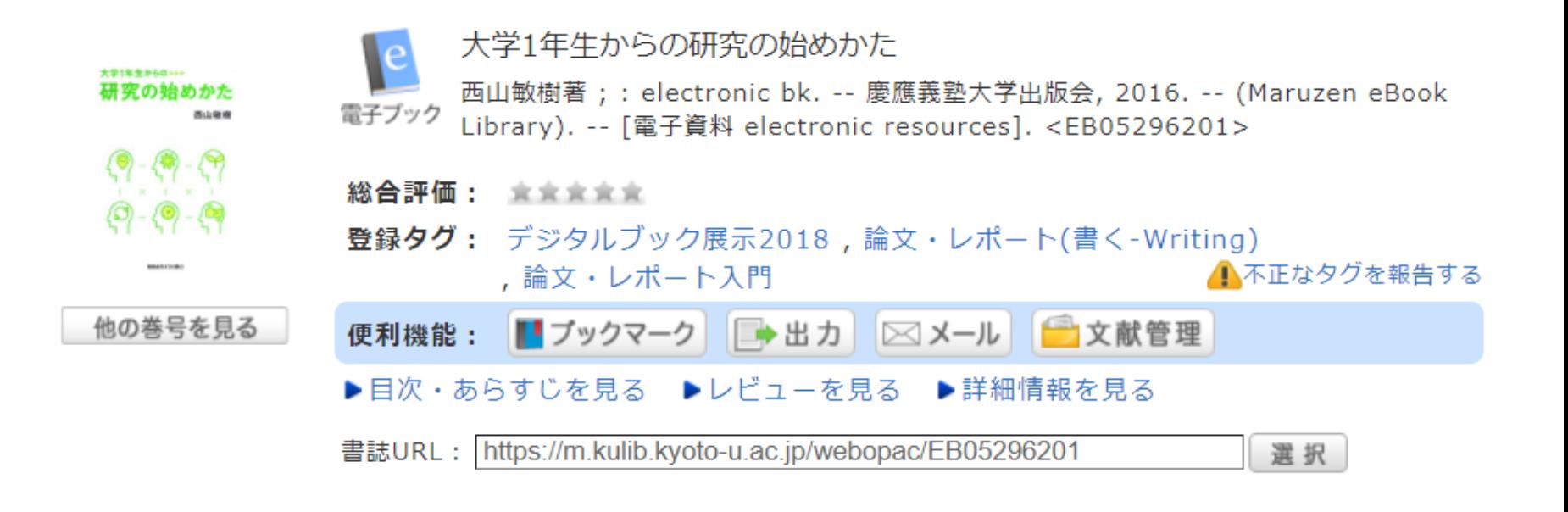

#### 電子ジャーナル・電子ブック

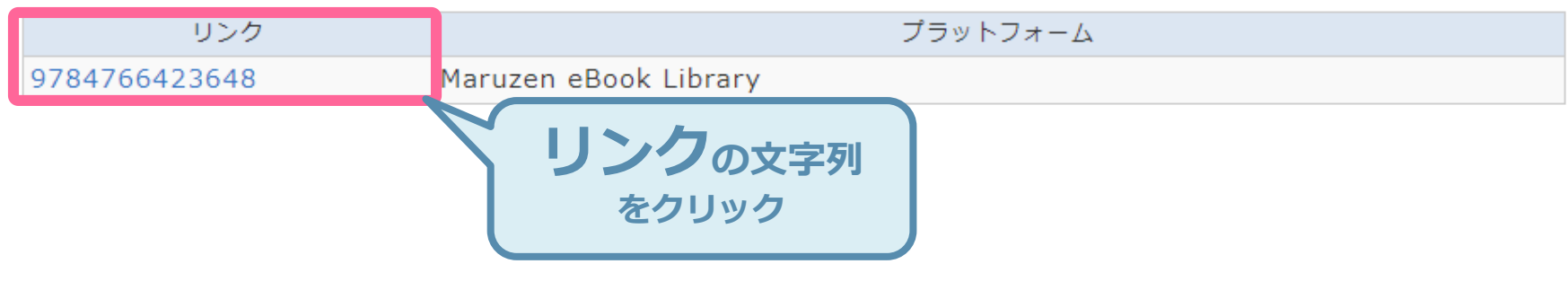

#### **2-3. 電子ブックにアクセス**

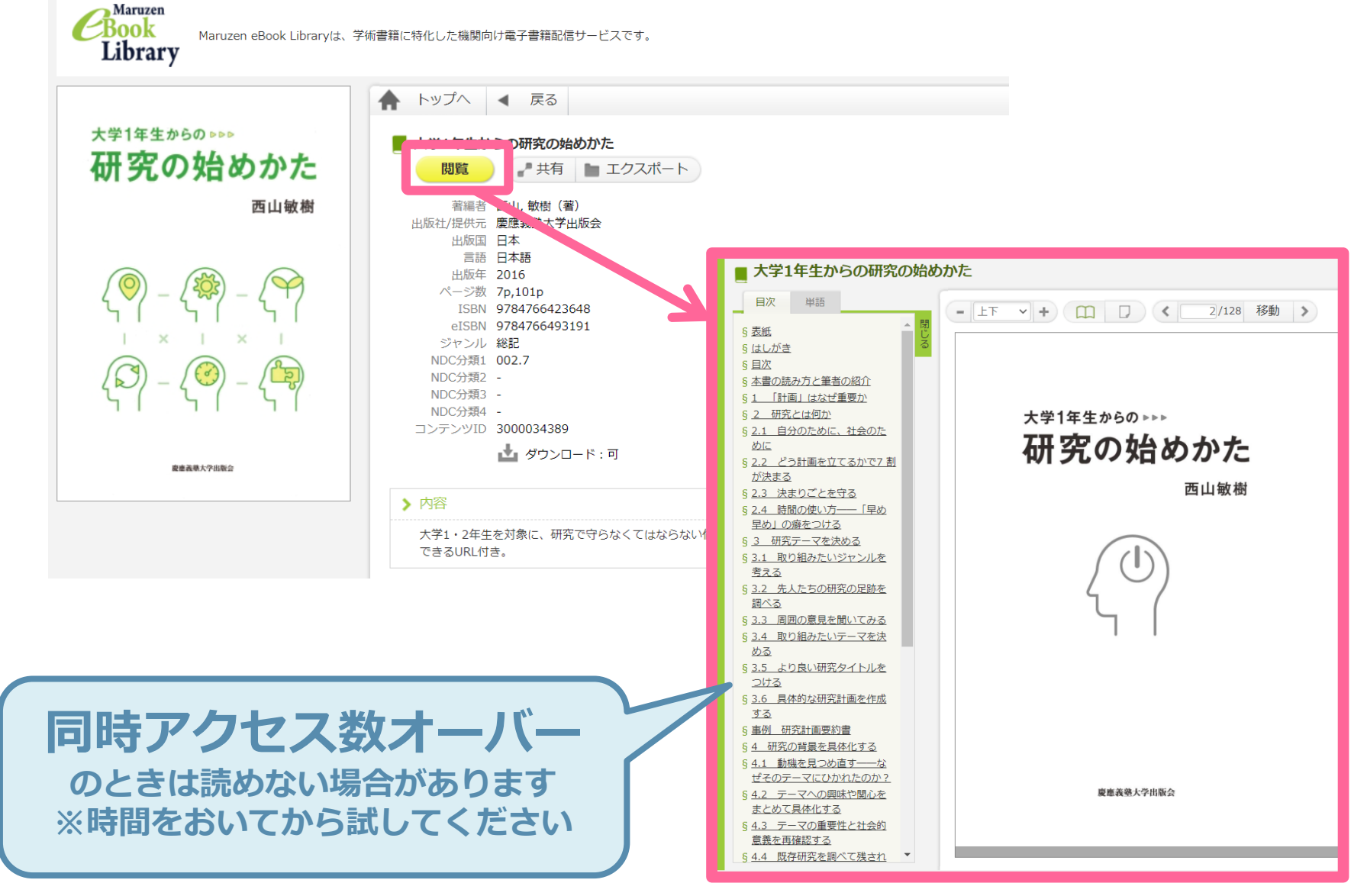

**2-4. 電子ブックに絞り込む**

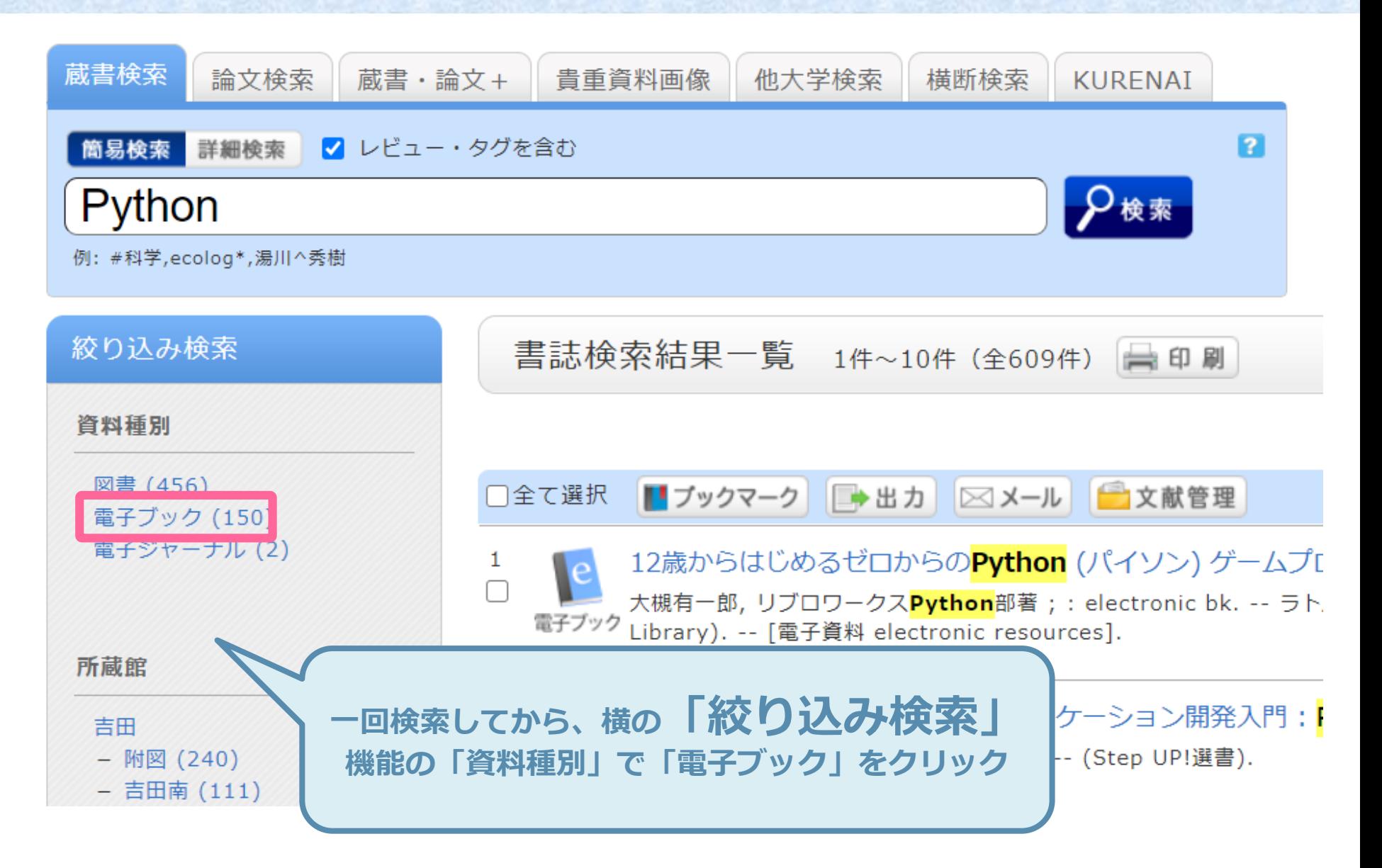

**2-5. 電子リソース利用の注意**

不正アクセスとして**禁止**:

- 短時間での大量ダウンロード
- 個人的な研究・教育目的以外の目的で利用
- 不正コピー(複製)、データの改編、再配布、転売

禁止行為が発覚した場合、京都大学全体が利用停止になる場合があります。 必ず利用の範囲を遵守してください。

## **本を予約する、更新(延長)する** 3.

**3-1. MyKULINEにログインする**

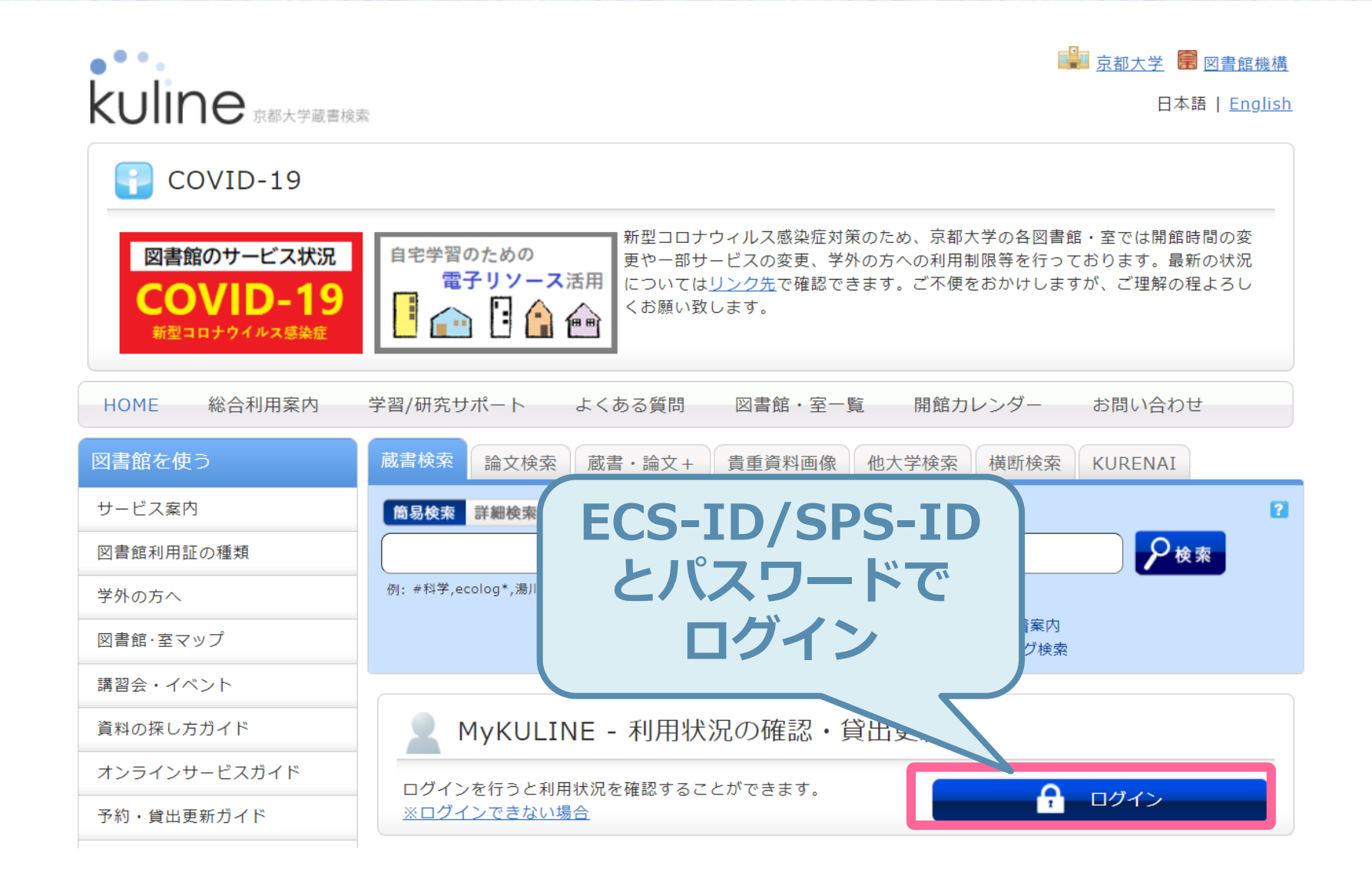

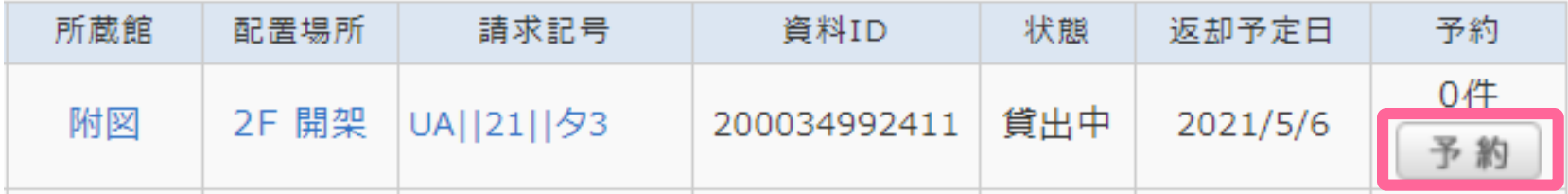

状態が「**貸出中**」になっている本に、「予約」ボタンが出てい たら、オンラインで予約をかけることができます

「予約」ボタンを押して、画面の案内にしたがって入力してく ださい (MyKULINEにログインしていなかった場合は、「予約」ボタンを押したときにログインが求 められます)

※2021年4月23日現在、COVID-19対応のため、「貸出中」以外の図書にも「予約」 ボタンが出ている場合があります。 この場合は、所蔵している図書館によって対応が異なりますのでご注意ください。附 属図書館および吉田南総合図書館の場合は、郵送貸出の申込用となります。

#### **3-3. 更新(延長)する**

### 借りている本の返却期限をオンラインで更新(延長)できます

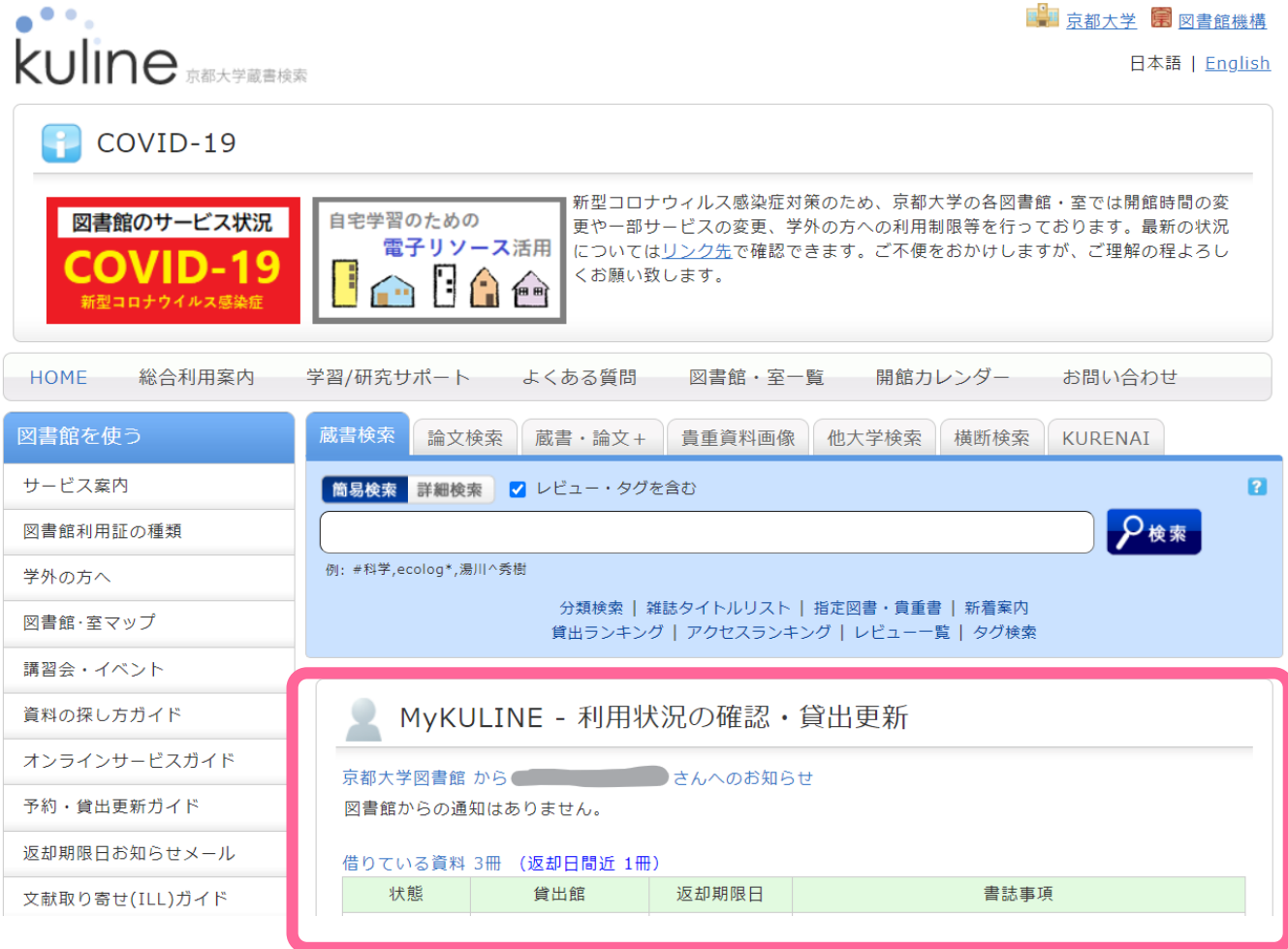

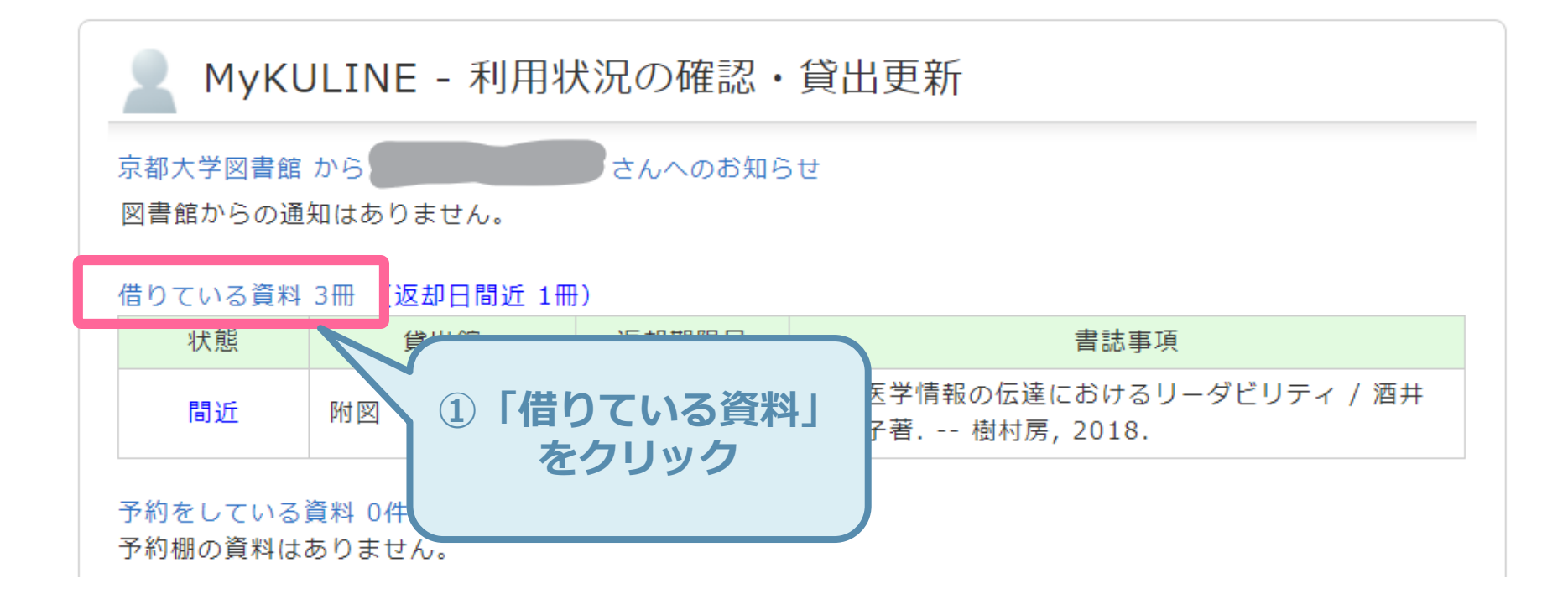

#### **3-5. 更新(延長)する**

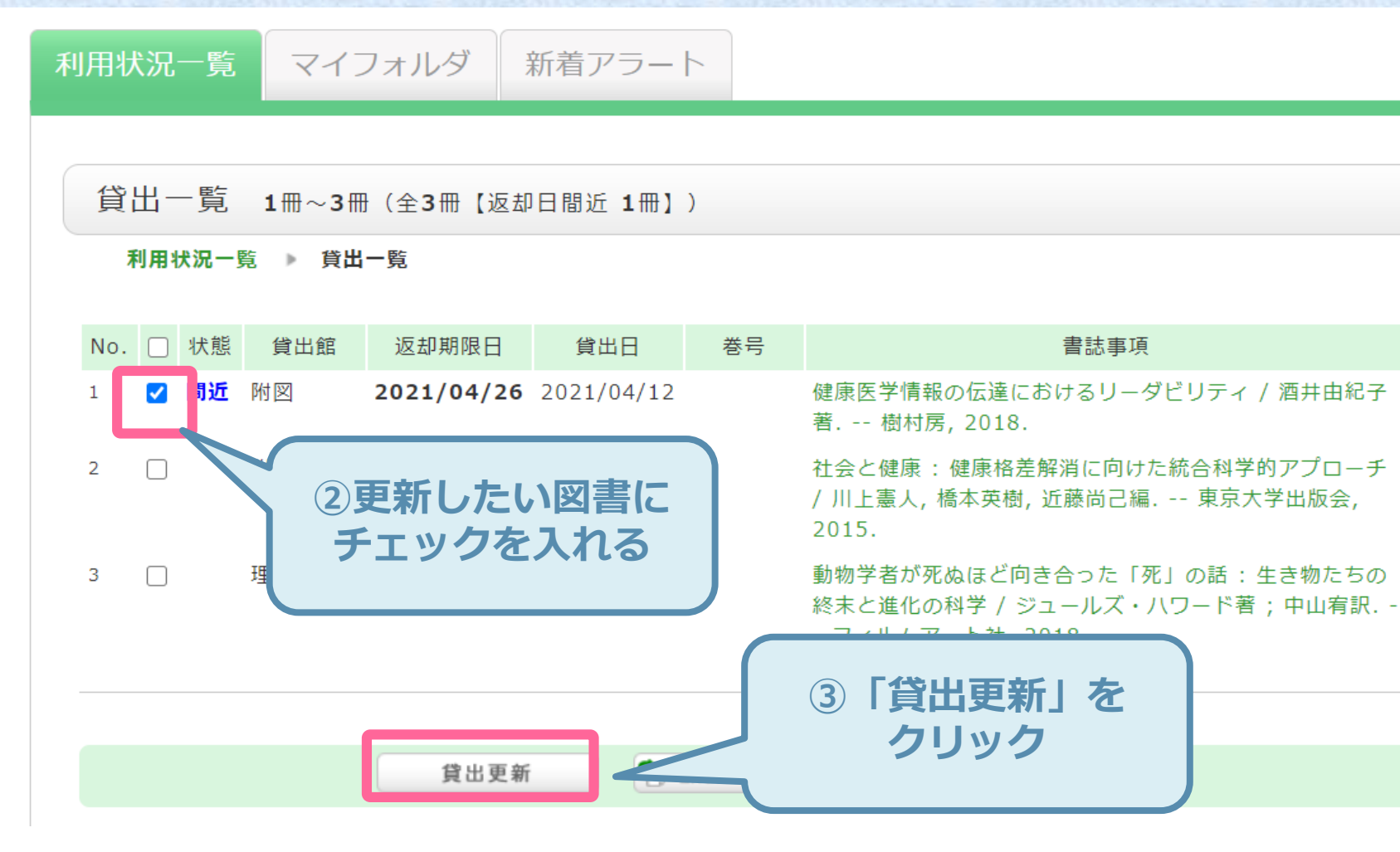

返却期限日からではなく、更新処理を実行した日を起点に更新します 返却期限日を過ぎているとき、次に予約が入っているとき、更新回数をオーバーしている ときは更新できません

**こんなときは** Extra.

#### **Extra-1. 検索結果が多すぎる**

### ゼミの先輩が、**「岩波の『世界』って雑誌、こないだの 2月号の特集がおもしろかったよ」**と言いました。 KULINEで探してみると…

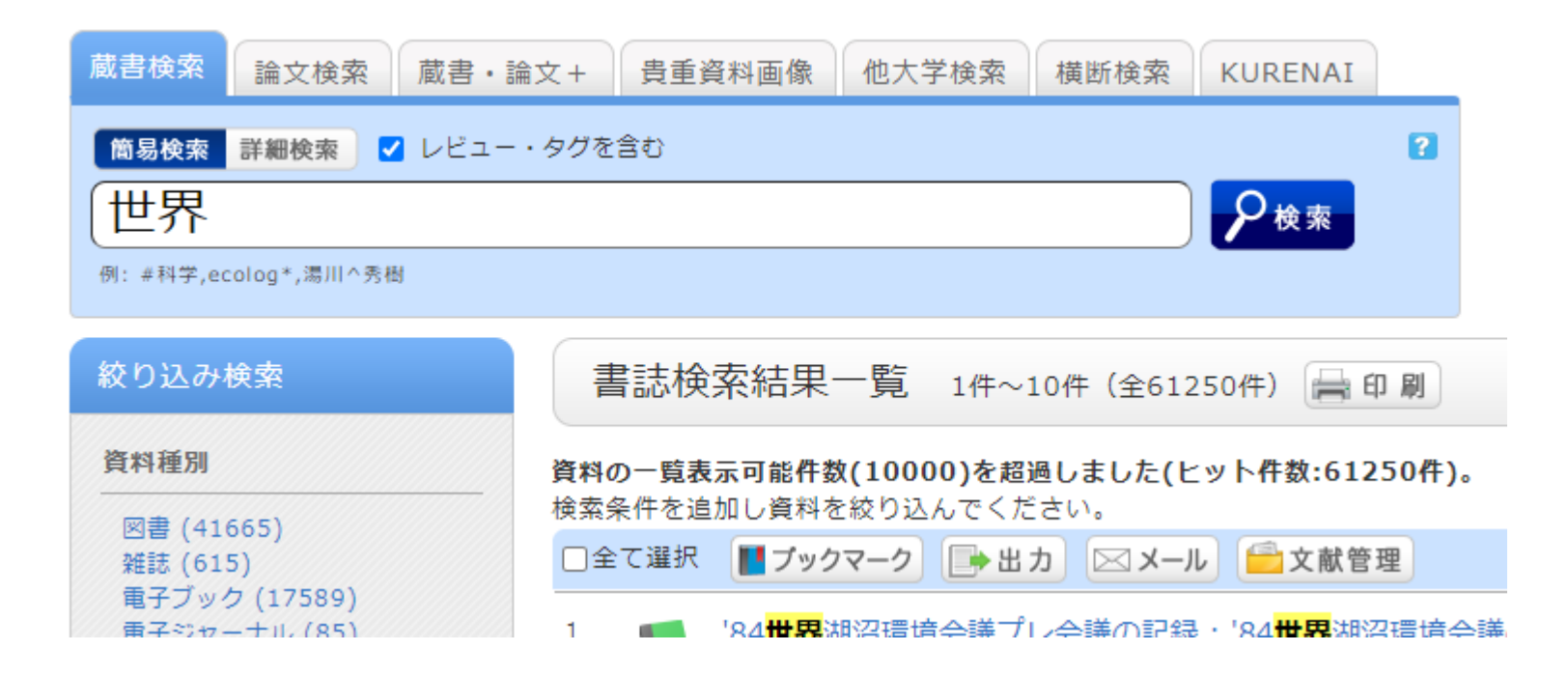

#### **Extra-2. AND検索**

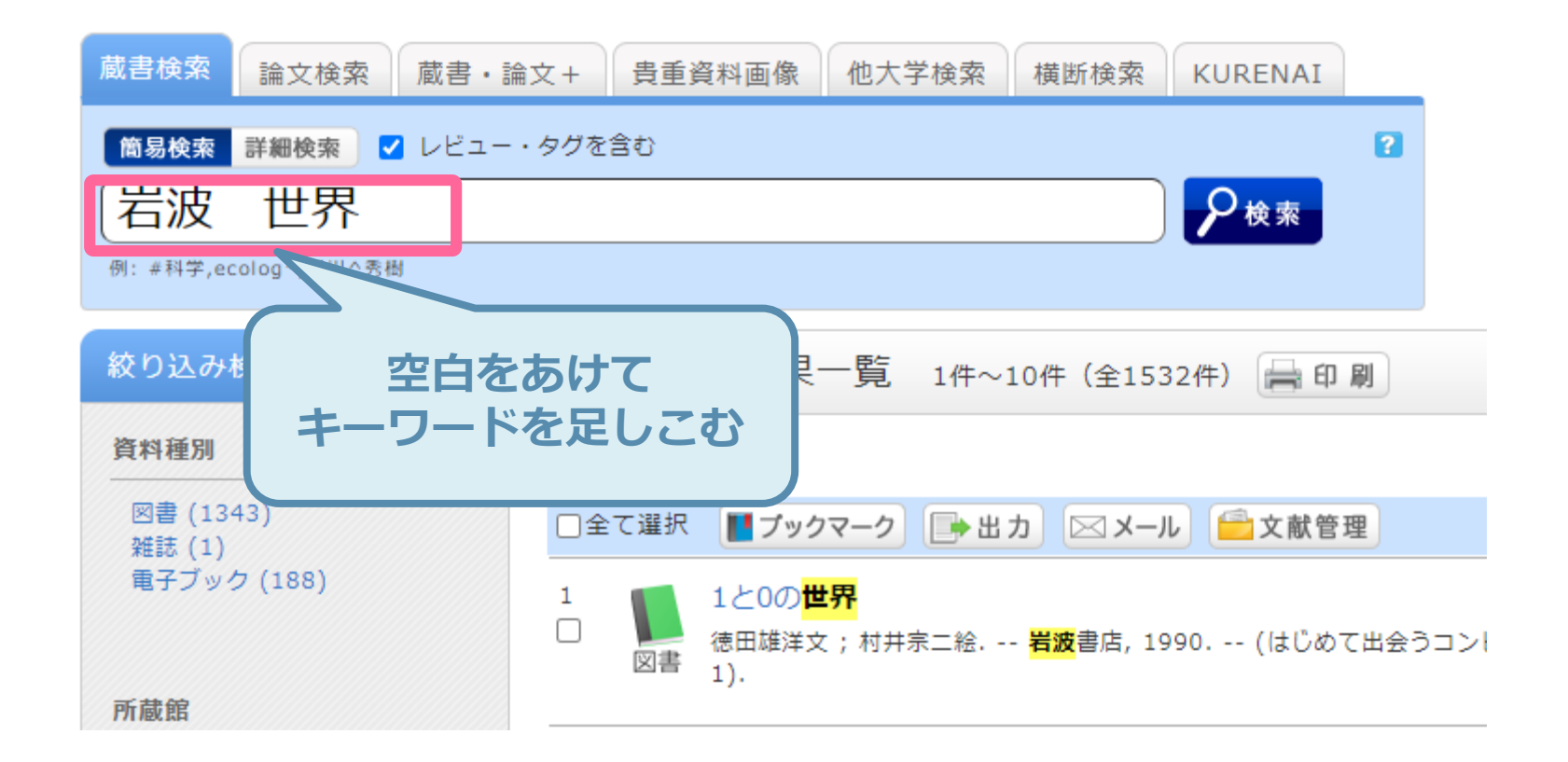

```
論理積(AND)検索:AかつB 「A B」
論理和(OR)検索:AまたはB 「A+B」
論理差(NOT)検索:AからBを除いたもの 「A^B」
※KULINEの場合
```
#### **Extra-3. 詳細検索**

### わかっている情報で最初から絞り込むには「詳細検索」

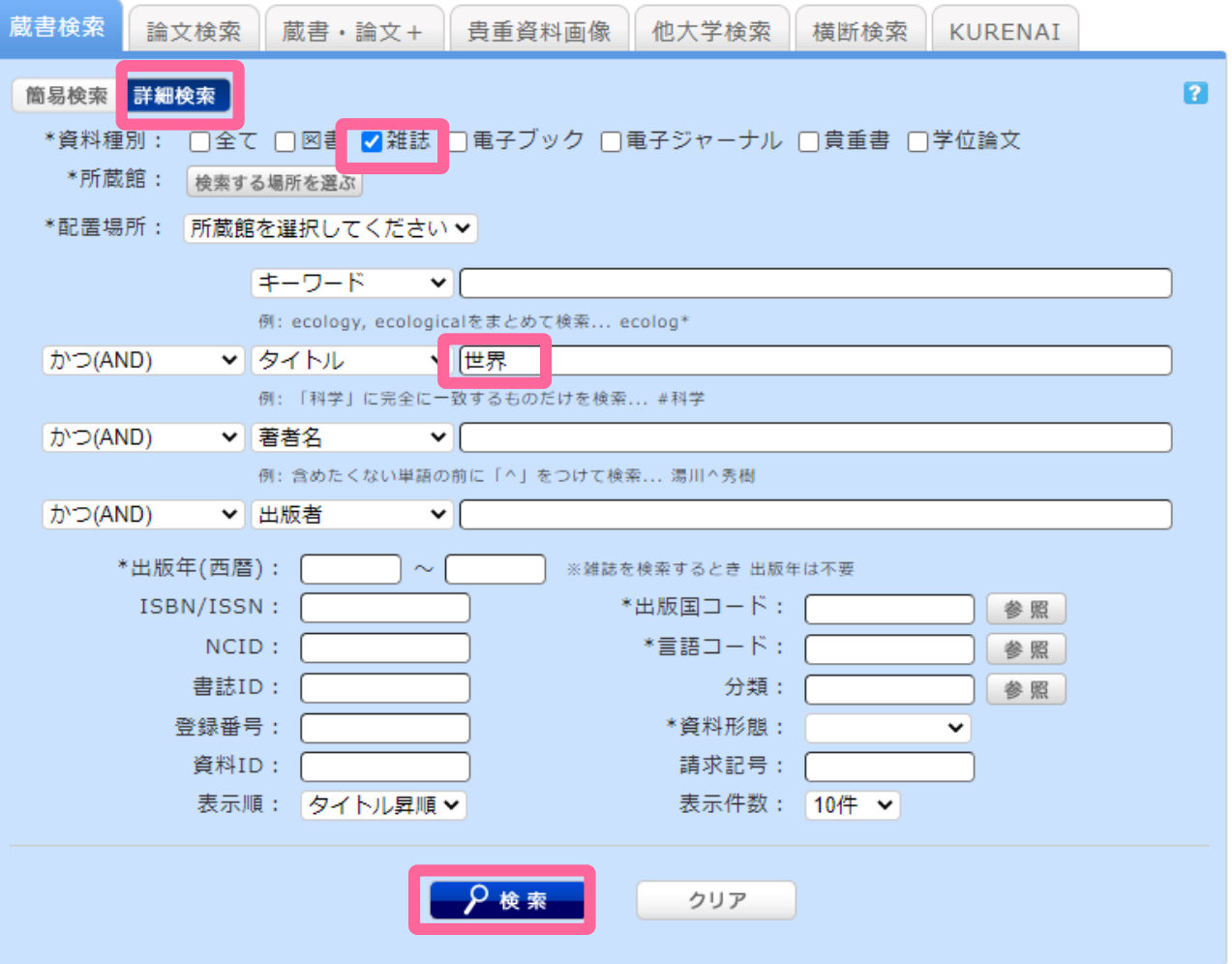

#### **Extra-4. 完全一致検索**

### 短すぎるタイトル・一般的な単語のタイトルは**「完全一致 検索」**が便利

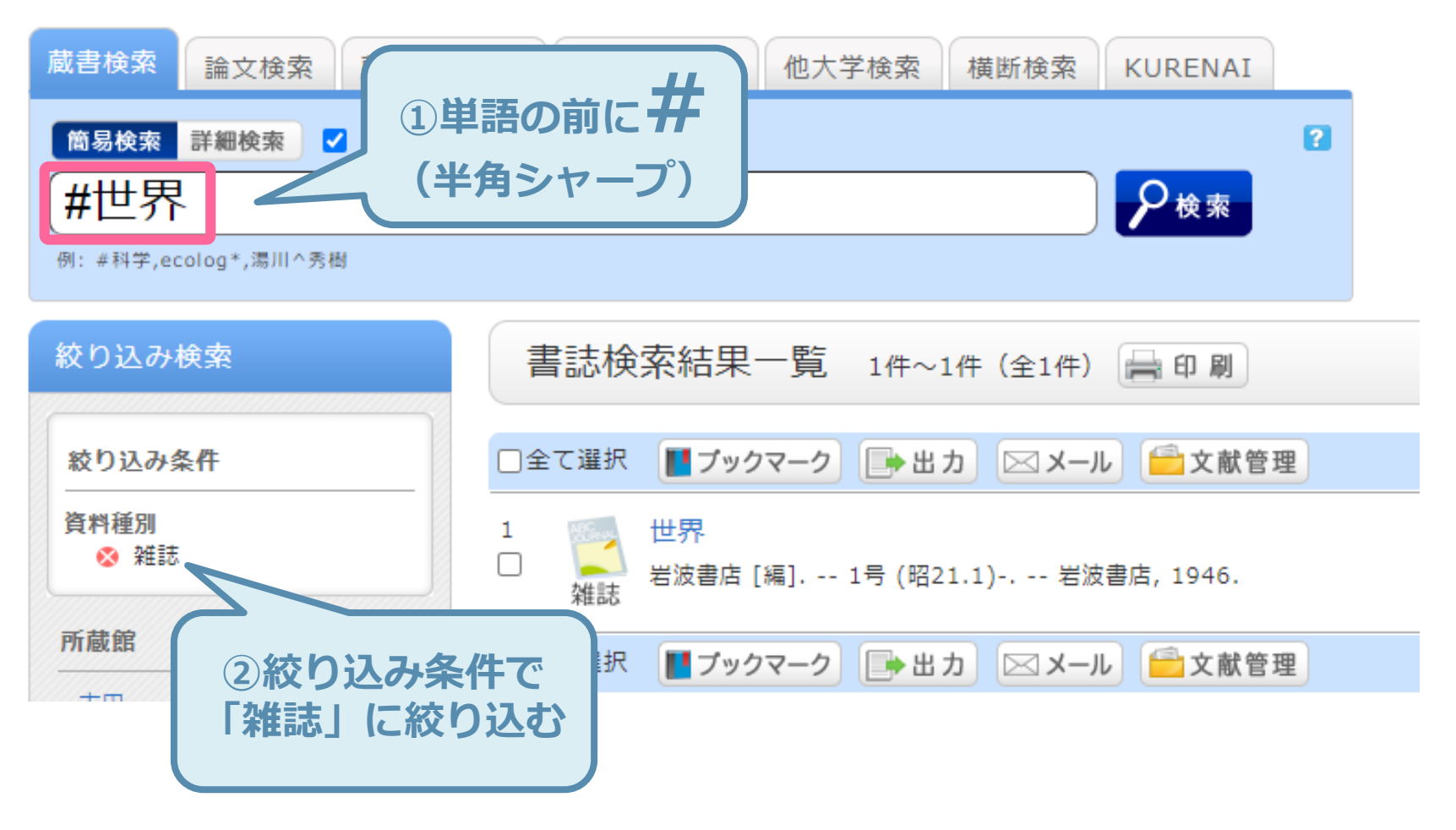

#### **Extra-5. 雑誌の巻号を確認する**

雑誌所蔵一覧 1件~10件 (全10件) **「巻号」クリックで 持っている巻号の詳細** 巻号をクリックすると所蔵詳細をみることができます。 **を表示します** 10件 > 所蔵館 配置場所 配置場所2 請求記号 卷号 No. 受入継 1F 開架雑 B3 BNC 附図 BNC||セ||059 1-212, 214-944+ 1946-2021 0001 申込 誌 続中 受入継 0002 吉田南 1F 雑誌 B2 書庫  $1 - 944 +$ 1.4.2021 申込 結中 0003 教育 地下開架 和雑誌 巻号所蔵一覧 1件~10件 (全144件) 書庫2F和 0004 法 和雑誌||Sek ■雑誌所蔵一覧へ戻る 雑誌 経済 0005 雑誌  $21$ ||Sek 巻号や年月次を指定して、更に絞り込んだ所蔵情報を見ることができます。 巻号 : [ 年月次: 巻号絞込 10件 > 1 2 3 4 5 6 次へ >> No. 卷号 補足巻号 年月次 所蔵館 配置場所 請求記号 資料ID 返却予定日 予約 状態  $2021/$ 0件 001 944 附図 B3 BNC BNCIL 1059 200040997428 05 予約 **2021年2月号の所蔵を** 0件 2021/ 02 943 B3 BNC BNC||セ||059 附図 200041109413 04 予約 **確認** $2021/$ 0件 附図 B3 BNC BNCIL 1059 200041090540 03 予約 0件  $2021/$ 0004 941 附図 B3 BNC BNC||セ||059 200041081081 02 予約 0件 20217 0005 940 附図 B3 BNC BNC||セ||059 200041023986  $0.4$  $\overline{v}$  in

20210423 KULINE 29

#### **Extra-5. 前方一致検索**

### 省略形タイトル・長すぎるタイトルは**「前方一致検索」**が便利

"Int Arch Otorhinolaryngol"という雑誌(省略形)

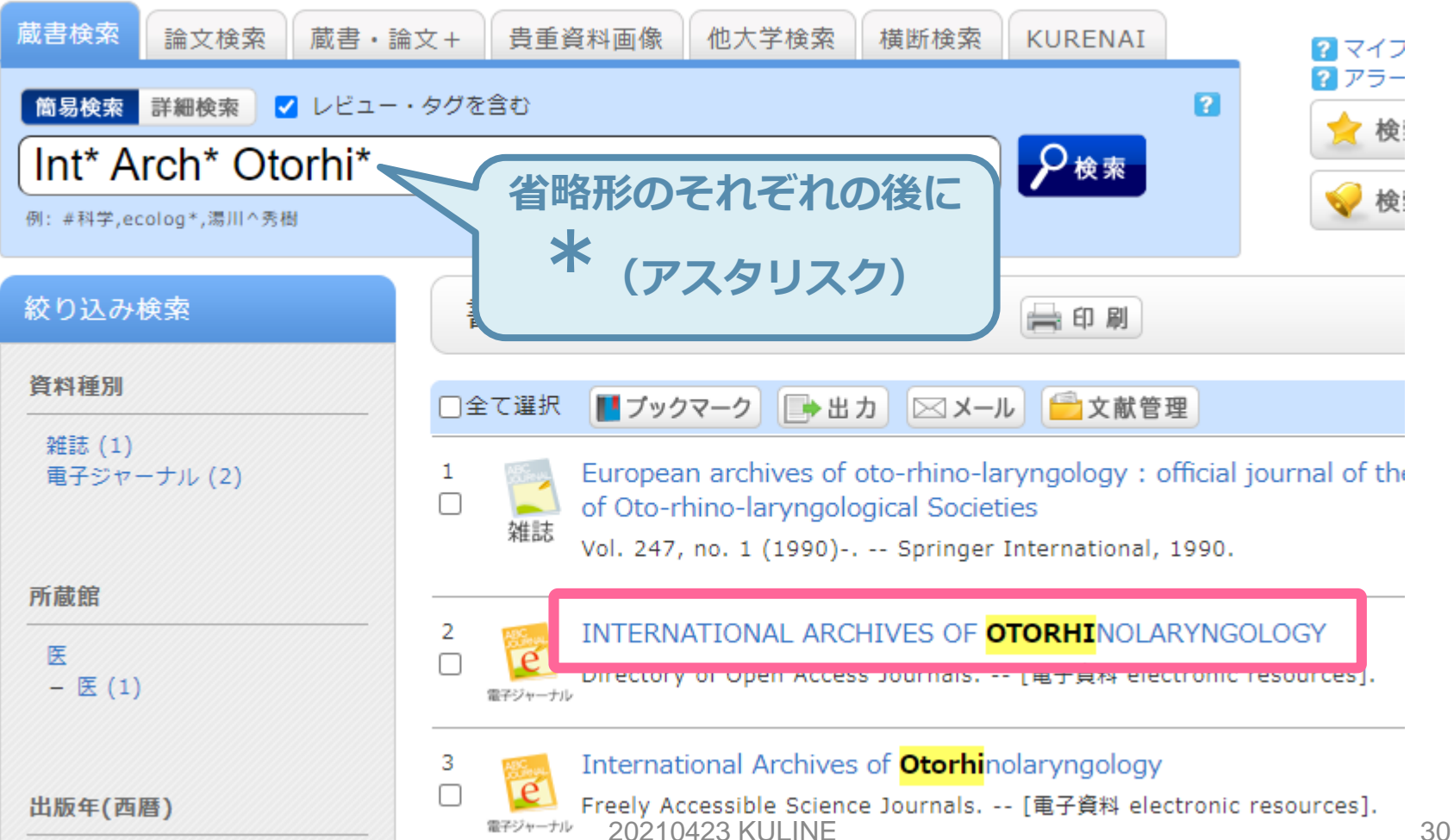

**Extra-6. KULINEヘルプ**

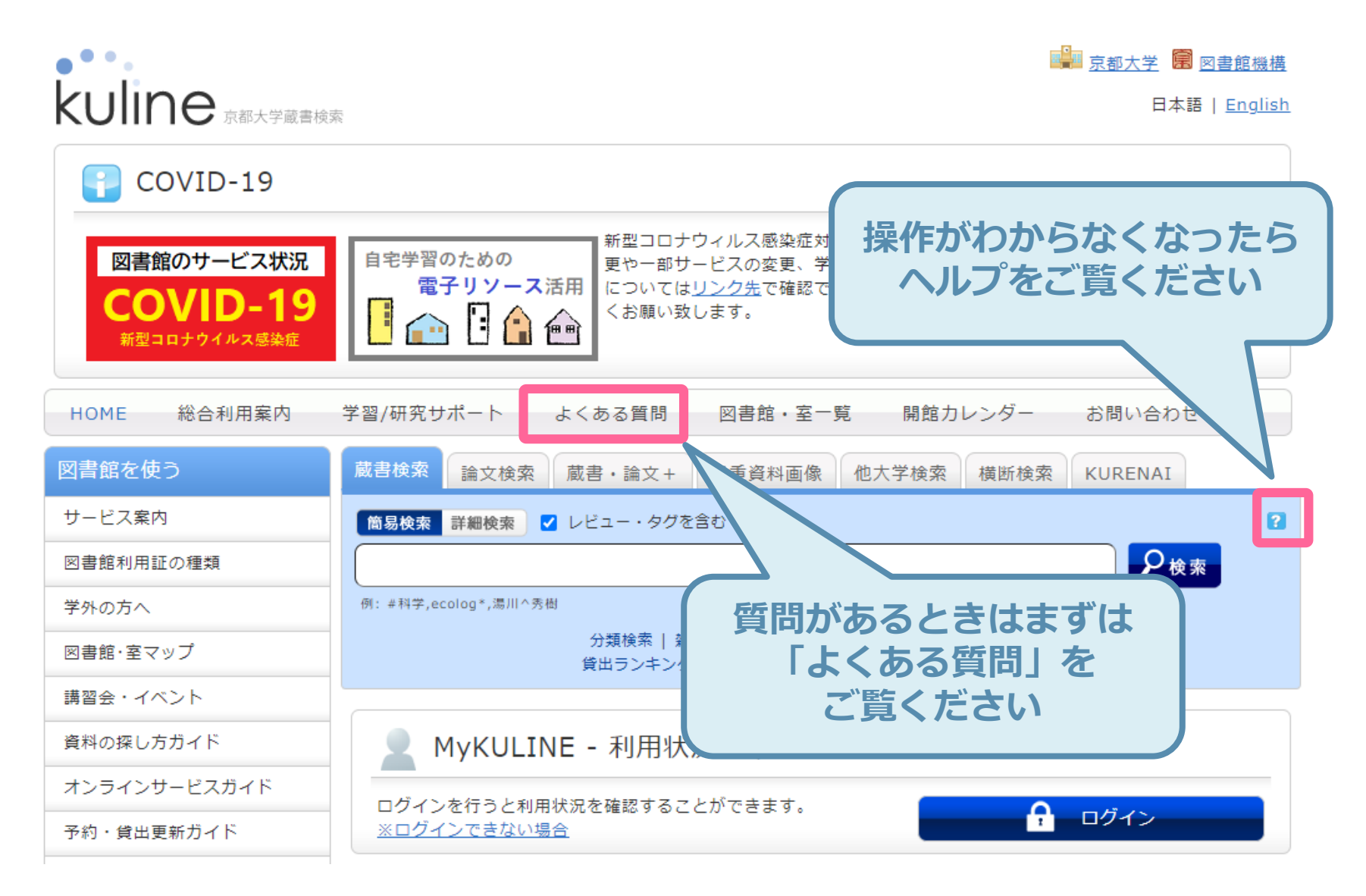

# **ありがとうございました!**

20210423 KULINE 32